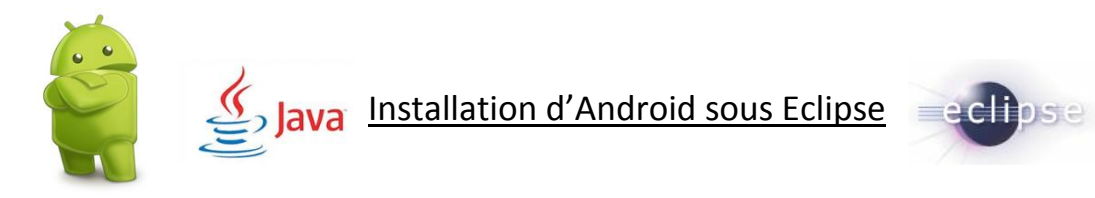

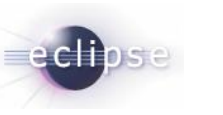

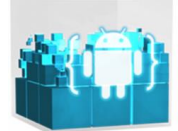

Android est un OS mobile Open Source pour smartphone, PDA, MP3 et tablette. Android à était racheter en 2005 par Google

## Qu'est-ce que le Sdk Android :

Un SDK, c'est un kit de développement, c'est un ensemble d'outils que met à notre disposition un éditeur afin de nous permettre de développer des applications pour un environnement précis. Le SDK Android permet donc de développer des applications Android en java.

## Pré-requis :

Pour pouvoir installer les outils pour développer sous Android, il faut avoir installé Eclipse (environnement de développement) de préférence la version Juno. Si ce n'est pas installer rendez-vous à l'adresse suivante et télécharger *Eclipse IDE for Java Developers* en choisissant la version de votre système d'exploitation : <http://www.eclipse.org/downloads/>

Une fois ceci installer vous aller voir apparaitre cette page :

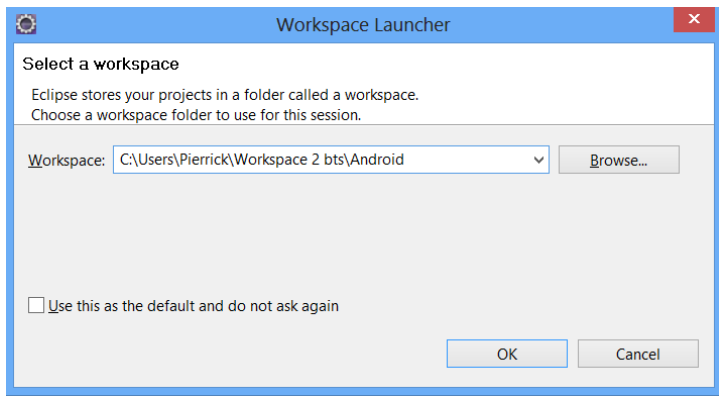

Vous devez renseigner l'endroit au vous voulez que votre projet soit sauvegarder plus communément appelé « Workspace » puis fait « OK » et la page d'accueil d'Eclipse apparait.

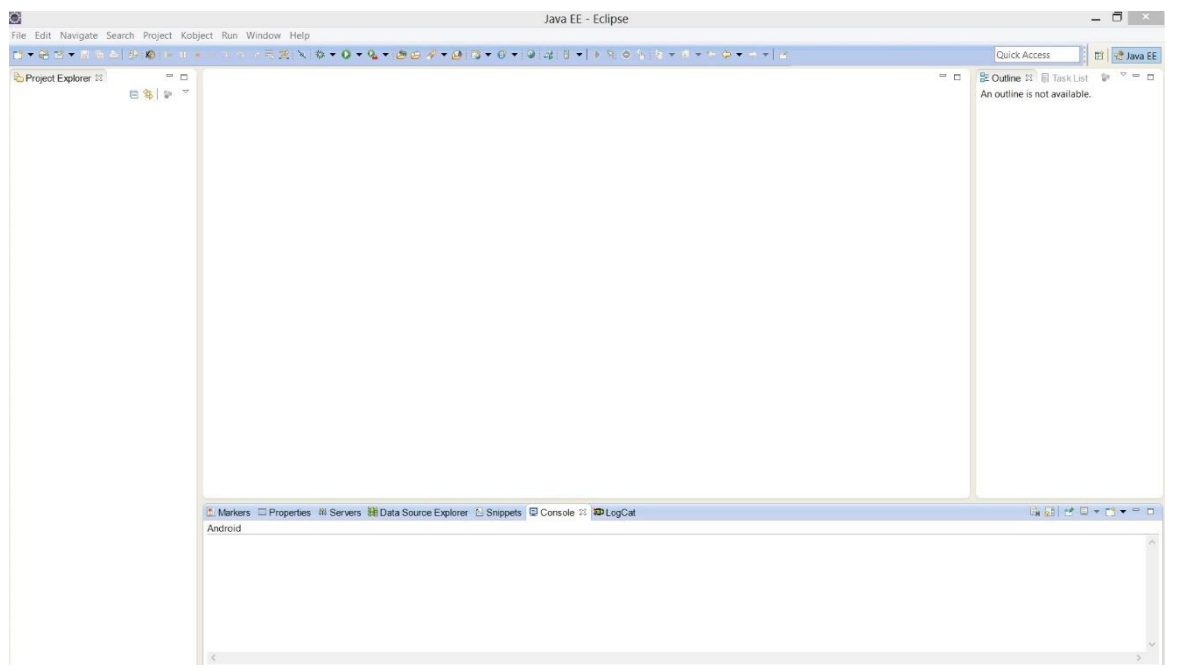

Installation du Plugin Eclipse (ADT) :

Allez dans Help  $\rightarrow$  Install new software

Une fenêtre apparait cliquer sur Add sans rien remplir dans la case. Dans la nouvelle fenêtre (Add Repository) présentée comme ceci :

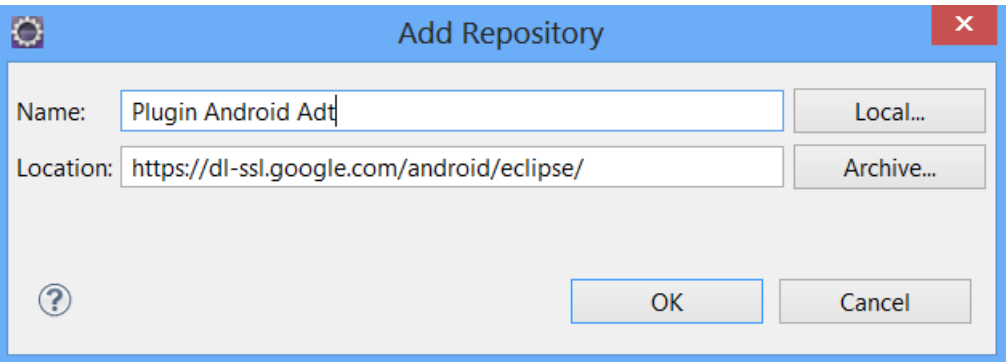

Remplir le Name : mettre le nom que vous voulez

Location : [https://dl-ssl.google.com/android/eclipse/](https://dl-ssl.google.com/android/eclipse) (Comme montré ci-dessus)

Puis sélectionner les deux points Checkbox comme ceci :

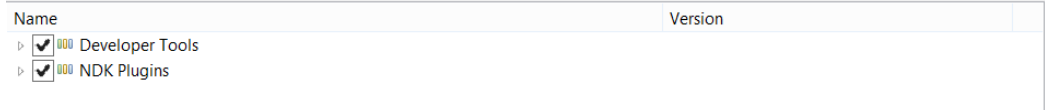

Faire Next jusqu'à la fin de l'installation. Redémarrer Eclipse

## Installation du SDK Android :

Pour cela, il faut dans un premier temps télécharger le fichier compressé situé ici : <http://developer.android.com/sdk/index.html>

Décompresser le à la racine d'Eclipse (C:\Program Files (x86)\eclipse) Vous devriez avoir Trois dossiers une fois décompressé ( Eclipse, SDK, SDK Manager.exe)

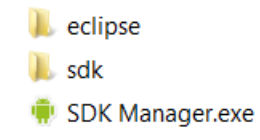

Faire pointer, le projet Android sur le SDK que l'on vient de décompresser en faisant : Window → Preferences → Android

Et SDK Location pointer sur le fichier SDK normalement situé dans C:\Program Files (x86)\eclipse\ adt-bundle-windows-x86\_64-20130917\adt-bundle-windows-x86\_64-20130917\sdk

Voir ci-dessous

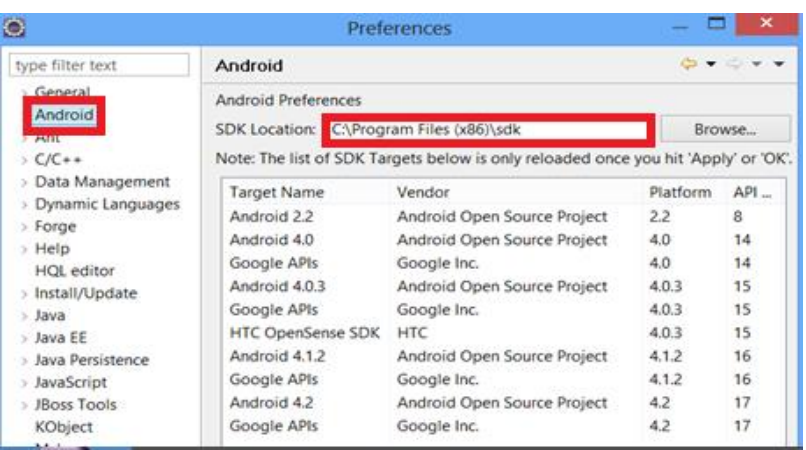

Redémarrer Eclipse

Pour voir apparaitre les deux icones Android, la première servant à télécharger les différentes versions d'Android pour l'émulateur et la deuxième est pour lancer l'émulateur  $\overline{a}$  al il faut

ABSOLUMENT être en perspective Java  $\mathbb{B} \left| \mathbb{R}^3 \right|$  Java  $\mathbb{E} \left| \mathbb{R}^1 \right|$  Java situé en haut à droit de la barre d'outils.

Dans un premier temps, simplement l'icône de SDK Manager  $\overline{\mathbb{D}}$  s'affichera car il faut configurer le plugin.

Nous allons cliquer sur cette icone et voir ceci :

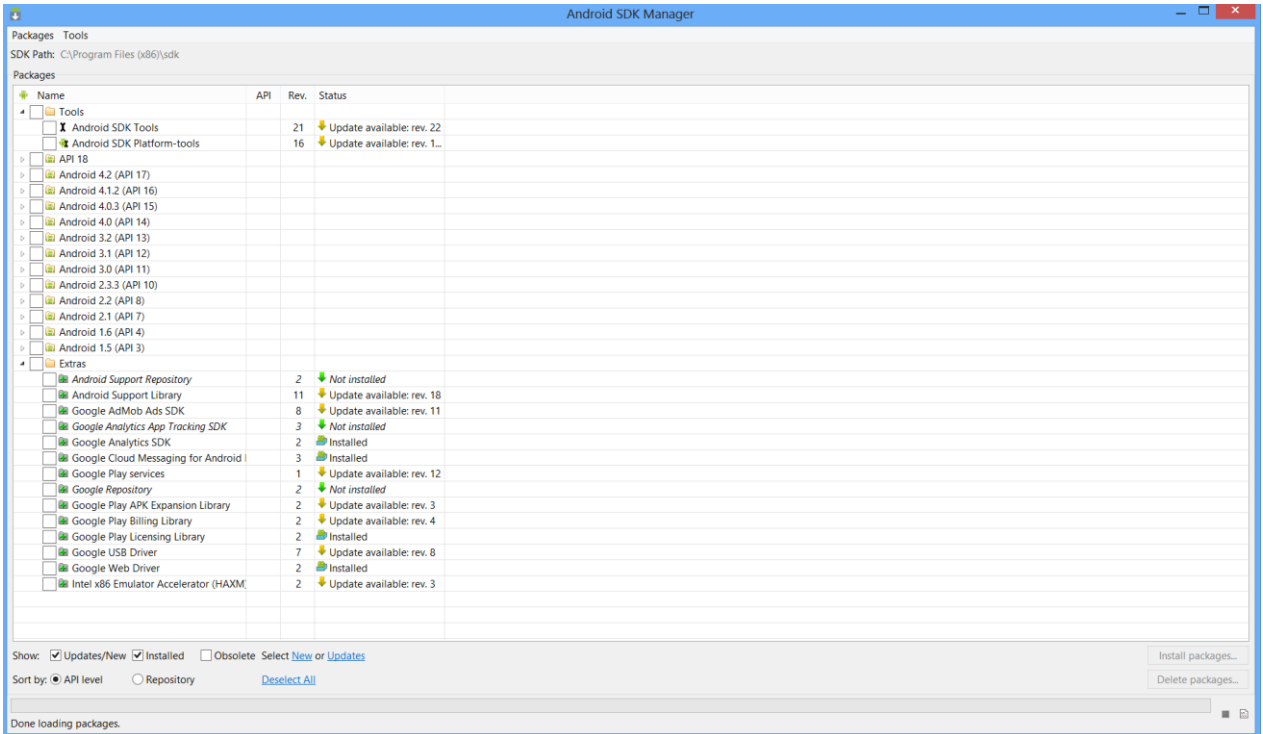

Nous allons sélectionner principalement Tools, API 18, Android (la dernière version ici 4.2), Android 2.2 et Extras.

Rien ne vous empêche de sélectionner les autres Android mais le téléchargement sera plus long. Cela va vous permettre d'émuler sur la version que vous avez téléchargée.

Une fois fait, l'autre icone doit apparait Il ne reste plus qu'à ajouter le chemin du SDK dans la variable d'environnement 'Path' Faire la manipulation suivant :

- $\bullet$  Clic droit sur Ordinateur  $\rightarrow$  Propriété
- Clic sur Paramètres système avancés

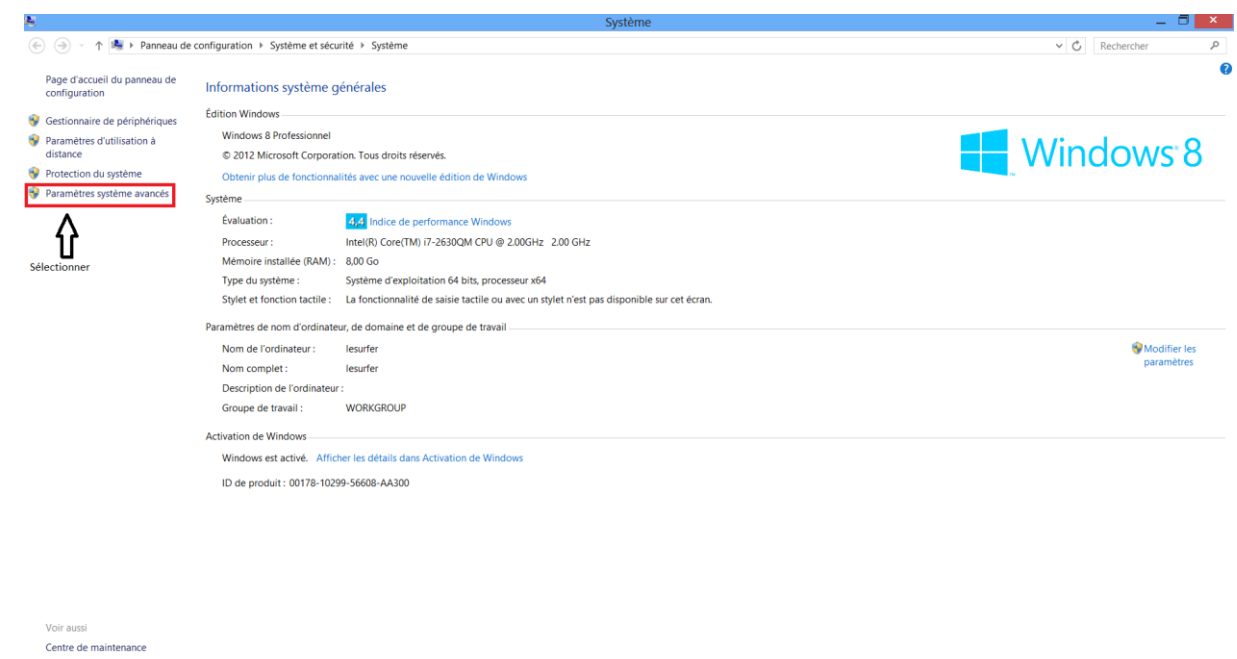

- Clic sur Variable d'environnement, Trouver Path puis modifier.
- Ensuite mettre un ' ;' et ajouter le chemin de votre SDK qui doit se situer dans le dossier C:\Program file(x86)\Eclipse\..\sdk
	- Valider

Windows Update Informations et outils de<br>performance

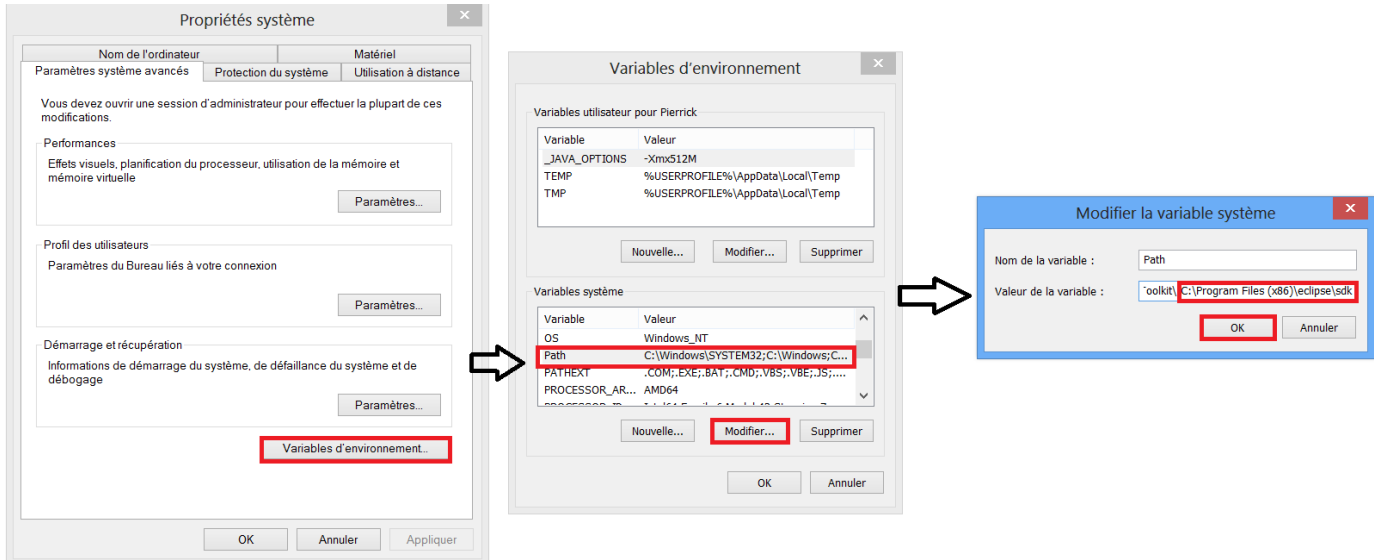

## Problème :

Si vous rencontrez le problème suivant c'est-à-dire que l'émulateur ne veut pas se lancer :

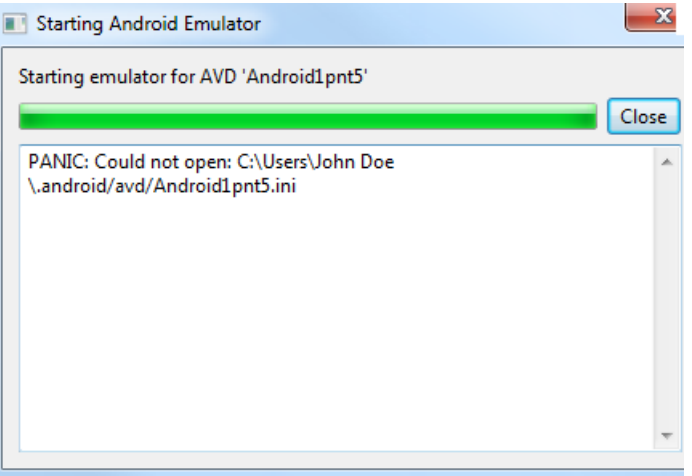

Il faut simplement lancer Eclipse avec une session Administrateur et exécuter le en tant qu'Administrateur.

Création du projet Hello word pour tester si tout fonctionne correctement :

- Création du projet : File  $\rightarrow$  New  $\rightarrow$  Android Application Project
- Mettre le nom du projet avec une majuscule, vous pouvez choisir la bannière, le logo, sa forme, etc et faire Next jusqu'à la fin
- Lancer l'émulateur en cliquant sur **contracteur Android virtuel le configurer en** choisissant le mobile et sa version

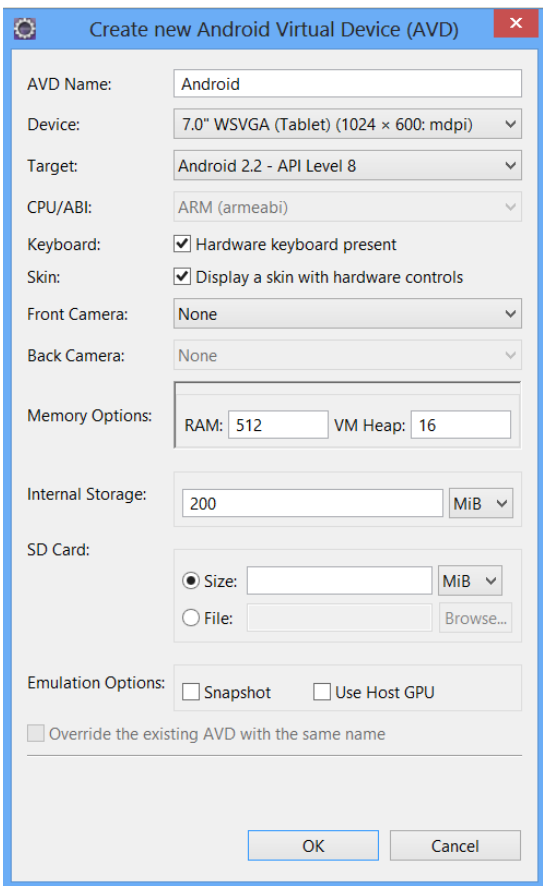

- Sélectionner celui que vous venez de crée puis faire Start  $\rightarrow$  Launch
- Pour lancer l'application faire clic droit sur le package (com.example) situé dans src
- Puis Run as  $\rightarrow$  Android Application

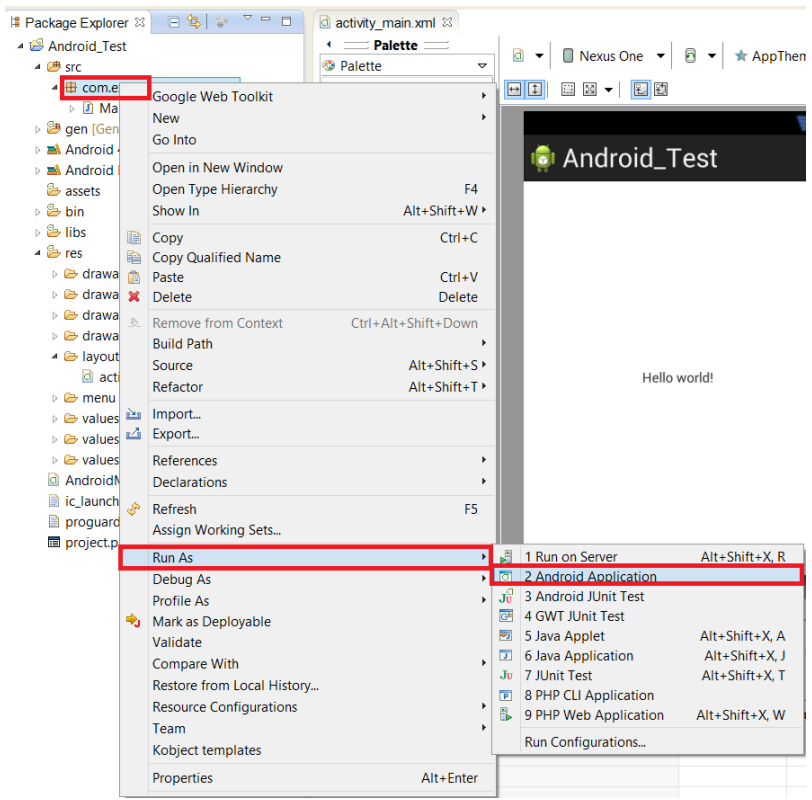

Vous devez maintenant voir Hello word ! affiché sur votre émulateur

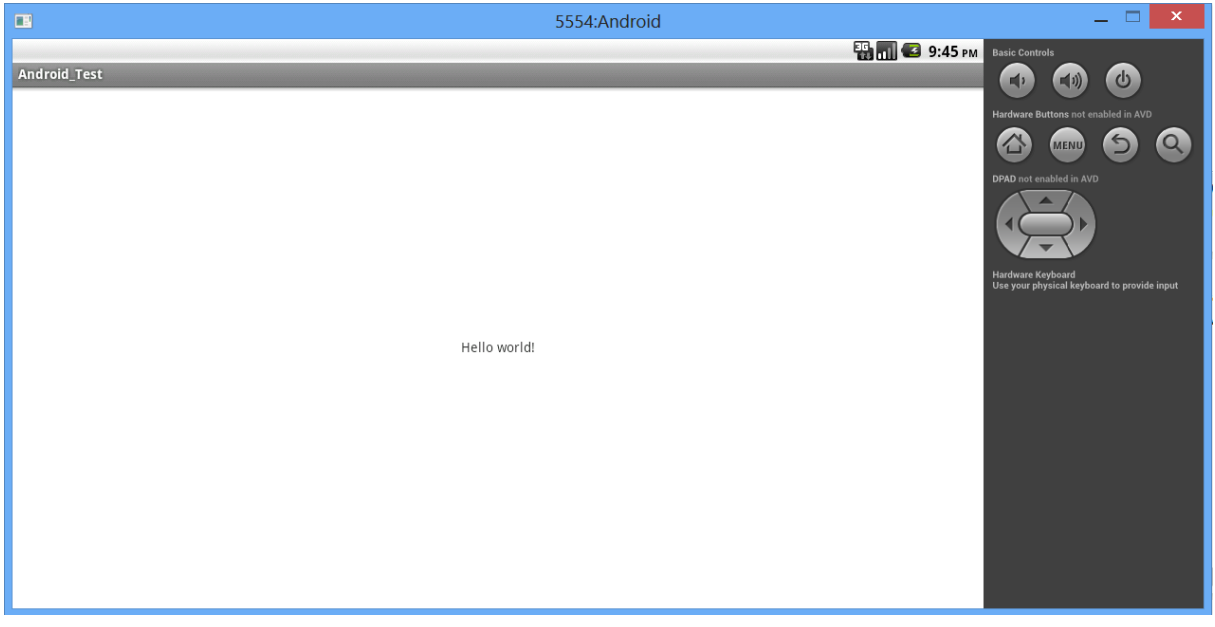